## How to Watch St. Bart's Online Worship on a TV

If you have a Smart TV that has a YouTube app:

- Go to "my apps"
- Find and open the YouTube app
- In the YouTube Search, type in "St. Bart's Yarmouth"
- The St. Bart's Yarmouth YouTube Channel has all current and past services the most recent service should be one of the top results
- Select the video of the service you want to watch and click on it to start watching

If you have trouble using the keyboard on your Smart TV, you can also use a phone or tablet (iPad) to find the video on YouTube and then send it to your Smart TV to watch it.

- Open the YouTube app on your TV
- Then open YouTube on your phone or tablet
- Search for "St. Bart's Yarmouth" in the YouTube search option on your phone or tablet
- Select the video of the service
- Click on the CAST button, and select your TV in the options that appear
- The video should start playing on your TV

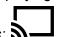

The cast button looks like this:

If you do not have a Smart TV there are several ways you can connect another device to watch the service on your TV:

- Use an HDMI cable to physically connect your computer directly to your TV
  - This will make anything that is on your computer screen show up on your TV so you can also use it for things like Zoom!
  - Be careful though before you buy the cable, make sure that your computer and your TV both have the right HDMI port to plug it into!
- Use a plug-in streaming device like Chromecast, Amazon Fire stick or ROKU
- Chromecast
  - Device plugs into TV
  - Connect the device to the same WIFI network you use with your phone/tablet
  - Once you've set up the device turn on your TV when you're ready to watch
  - Open YouTube on your phone/tablet
  - Search for "St. Bart's Yarmouth" in the YouTube search
  - Select the video for the service
  - Select the "Cast" option and then select your TV from the options that appear
  - The video should start playing on your TV
- Amazon Fire TV stick
  - Device plugs into TV and connects to your home internet
  - o Once you set it up, use the remote control to navigate directly on your TV
  - From Home Screen, use Search to search for YouTube
  - Select the basic YouTube app (white background)
  - Download and then open the YouTube app

 Then use the same steps as with a Smart TV above to search for "St. Bart's Yarmouth" and play the service video.

## ROKU

- Device plugs into TV and connects to your home internet
- Once you set it up, use the remote control to navigate directly on your TV
- In "Streaming Channels", search for YouTube, or go to the option "Top Free" to find YouTube
- Select the basic YouTube Channel (white background with red triangle)
- Add the YouTube Channel and then open it
- Then use the same steps as with a Smart TV above to search for "St. Bart's Yarmouth" and play the service video

Note - "YouTube TV" is a paid subscription streaming service, separate from regular YouTube. You do NOT need to pay for the regular "YouTube" app which is all you will need to watch the services.

## **ZOOM Tips & Tricks**

- The "Chat" feature allows you to type in messages to send to either everyone on the zoom or an individual person
  - This can be helpful to make comments without interrupting others
  - o If you're on a computer, Chat is an option on the bottom bar in the middle
  - o If you're on an iPad, chat is under the "More" options on the top right corner
  - To chat a specific person, click on "chat" to open the chat window and then click on where it says "everyone" - it will open a drop down list of all the participants and you can click on someone's name to choose them
- "Raise Hand" and other reactions
  - On a computer, you can find "reactions" on the bottom bar toward the right of the middle section
  - On an iPad, both "raise hand" and the other reactions are also under the "more" option on the top right.
  - Reactions like the thumbs up and heart will show up on your zoom square temporarily and then vanish.
  - The "Raise Hand" option will put the symbol of the raised hand on your zoom square and stay there until the host calls on you and you "lower hand".
  - Using the "raise hand" option makes it easier for the host or moderator to keep track of who would like to speak, and means you don't have to keep trying to wave your actual hand around to get someone's attention!
- Gallery View/Speaker View
  - Sometimes when you enter a zoom it will default to "Speaker View" which means that it shows you the video of the person talking and it is hard to see everyone else.
  - o If you switch to "Gallery View", it will switch so everyone's video/square is an equal size and you can see more people at once.

- To switch to Gallery view:
  - On an iPad, click on the "Switch to Gallery view" button on the top left side
  - On a computer, click on the "View" button found on the top right and then select "Gallery"
- o If there are a lot of people on the zoom, there may be more than it can show on one screen at a time even on gallery view. You can switch between the multiple screens of people by either swiping through the screens if you're on an iPad or touchscreen device, or clicking on the side arrow that shows up if you on a computer.
- Changing the name that shows up on your zoom video
  - Sometimes the "name" that shows up on your zoom video label is not your actual name - but you can fix that using the "Rename" option
  - On a computer, click on the small button with three dots that is on the top right corner of your own zoom video square (...) - then choose "rename", and type in your name
  - On an iPad, click on "Participants" in the top right corner, and find yourself in the list - click on your zoom name and choose "rename" and then type in your actual name
- Zoom "etiquette" to make facilitating a zoom conversation easier
  - Generally if there are more than 5 or so people on a zoom, it is best to have a host/moderator that calls on people to talk, otherwise people end up trying to talk at the same time
  - If you want to share, please raise your hand by using the "raise hand" feature in zoom, or just putting your actual hand up (make sure it's visible in your video!)
  - When you're called on, "lower" your hand on zoom and then make sure to unmute before speaking.
  - If you're not talking, please stay on mute so background noise doesn't interrupt whoever is talking